# **configurAID**

# **The programming Aid for mcl Digital Exchanges**

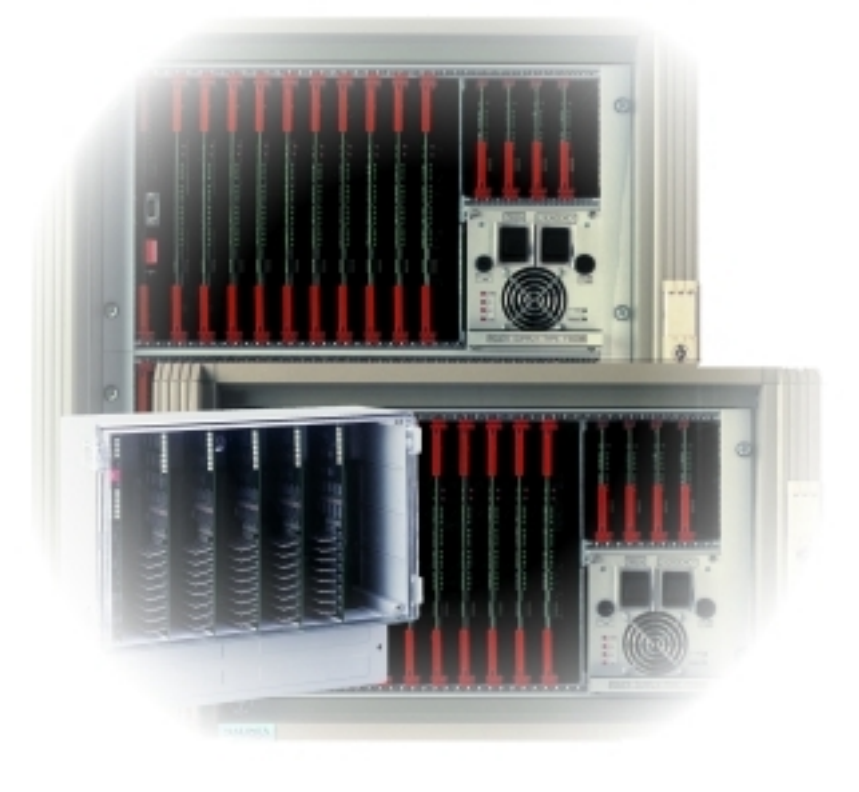

**Version 2.x © Marine Communications Limited 2000**

Marine Communications Limited June 2001 59 Bownham Park, Rodborough Common, Stroud, Glos., GL5 5BZ England

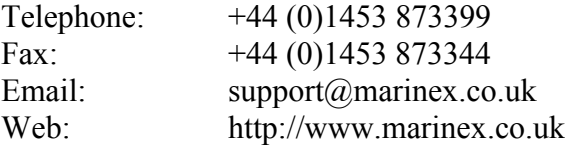

# **CONTENTS**

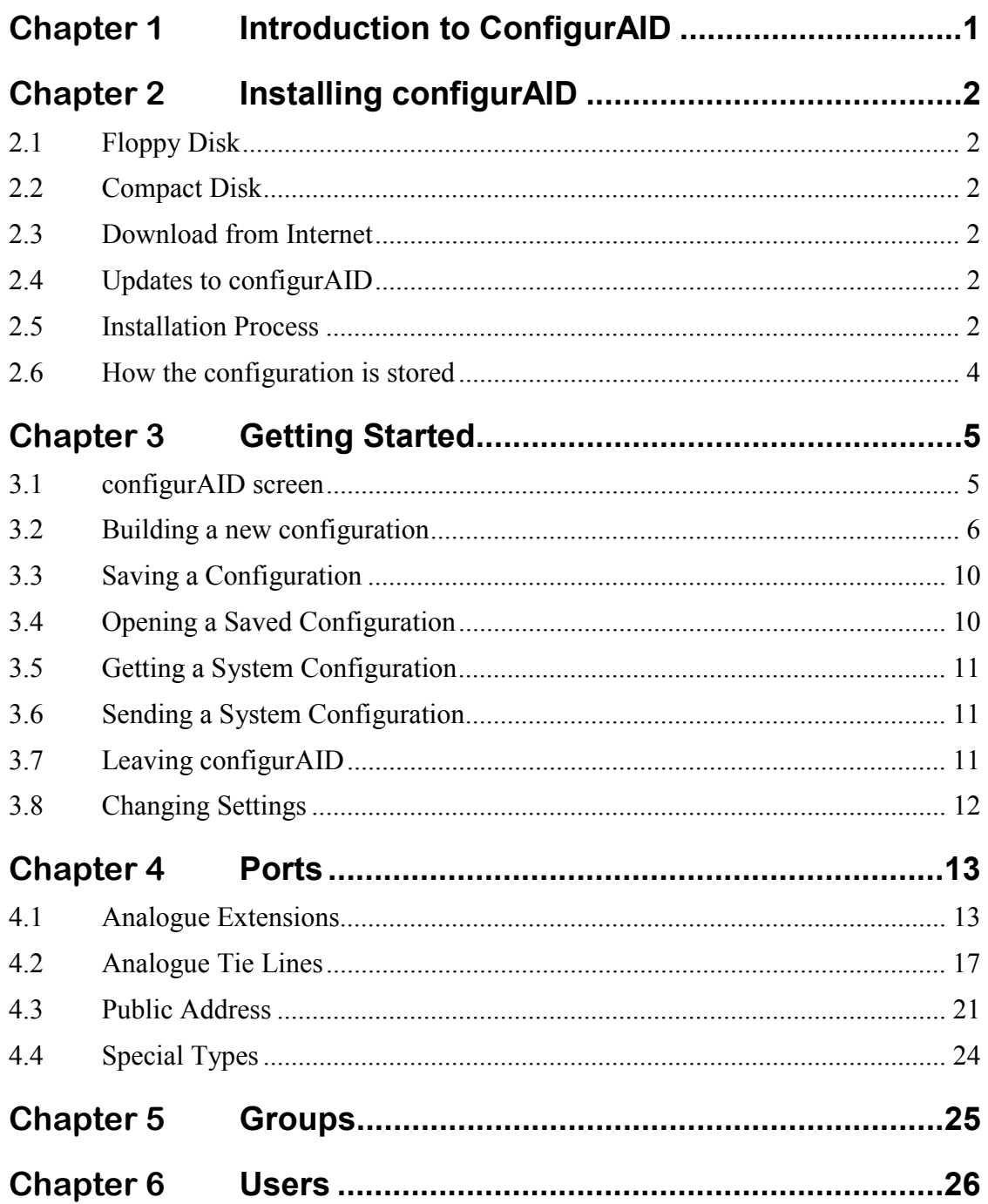

## **CONTENTS**

# **Marinex Digital**

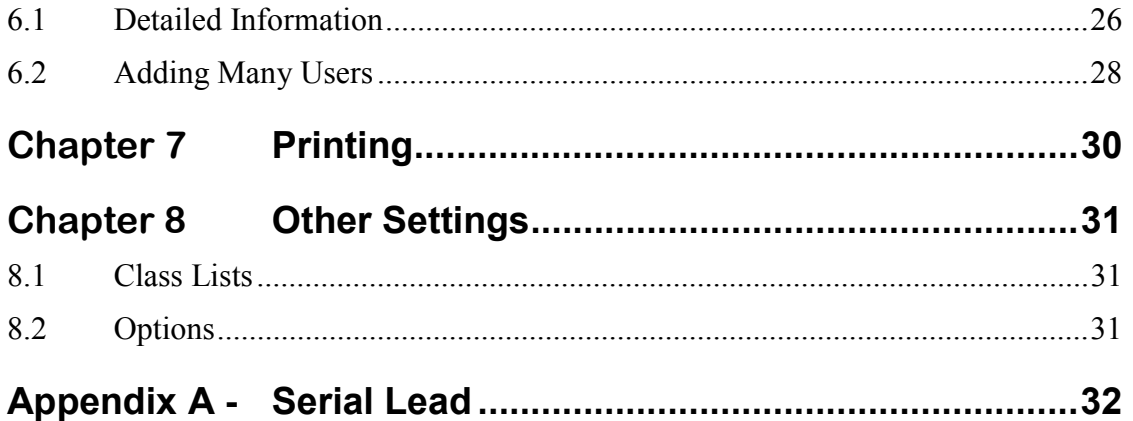

# <span id="page-4-0"></span>**Chapter 1 Introduction to ConfigurAID**

configurAID is used to program the microSwitch Digital and Marinex Digital Exchanges, produced by Marine Communications Ltd. so that they meet customers specific requirements. It offers extensive facilities to allow for almost every feature of the exchange to be customized.

A standard P.C. with at least one serial port is required with Windows 95, 98, NT, ME or 2000. The serial port can be internal or attached by USB. Providing that it appears in windows as COM1 to COM8, then configurAID is able to use it.

The minimum configuration of the P.C. is a Pentium 150MHz with 32 Mbytes RAM.

The latest version of configurAID and firmware for the systems are available from our website at http://www.marinex.co.uk/LatestVersions.

To find out the full capabilities of the systems, please read the user manuals for the exchanges.

# <span id="page-5-0"></span>**Chapter 2 Installing configurAID**

# **2.1 Floppy Disk**

configurAID is installed from floppy disk, by goig to the "Run" on the "Start Menu" and entering "A:SETUP" and pressing OK as shown below.

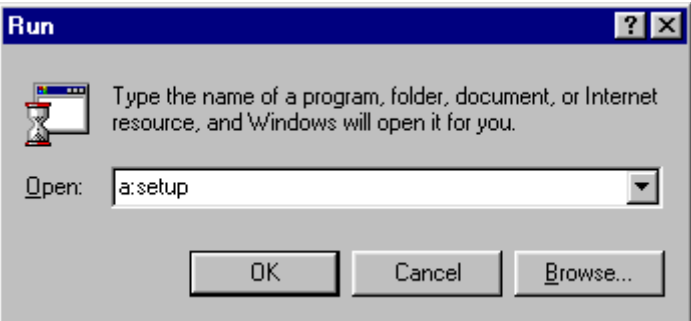

# **2.2 Compact Disk**

The setup program for configurAID should automatically start when the CD is inserted. If it does not, go to the CD drive in Windows Explorer and double click on the file "confAID\_Setup.EXE".

# **2.3 Download from Internet**

Download the file and save it somewhere on your hard disk. When the file has been downloaded, go the place you saved the file and double-click on the file "confAID\_Setup.EXE".

On the internet there is a file called "confAID\_DISK.ZIP". This file contains the files required for a floppy disk installation. Download the zip file and extract the enclosed files onto separate floppy disks.

## **2.4 Updates to configurAID**

When configurAID is updated there will be a self-extracting zip exe containing the updates. Download the file and follow the instructions, configural pmust not be running when updating.

## **2.5 Installation Process**

The following screen will appear as the program is installed. Follow the prompts.

#### **Marinex Digital INSTALLING CONFIGURAID**

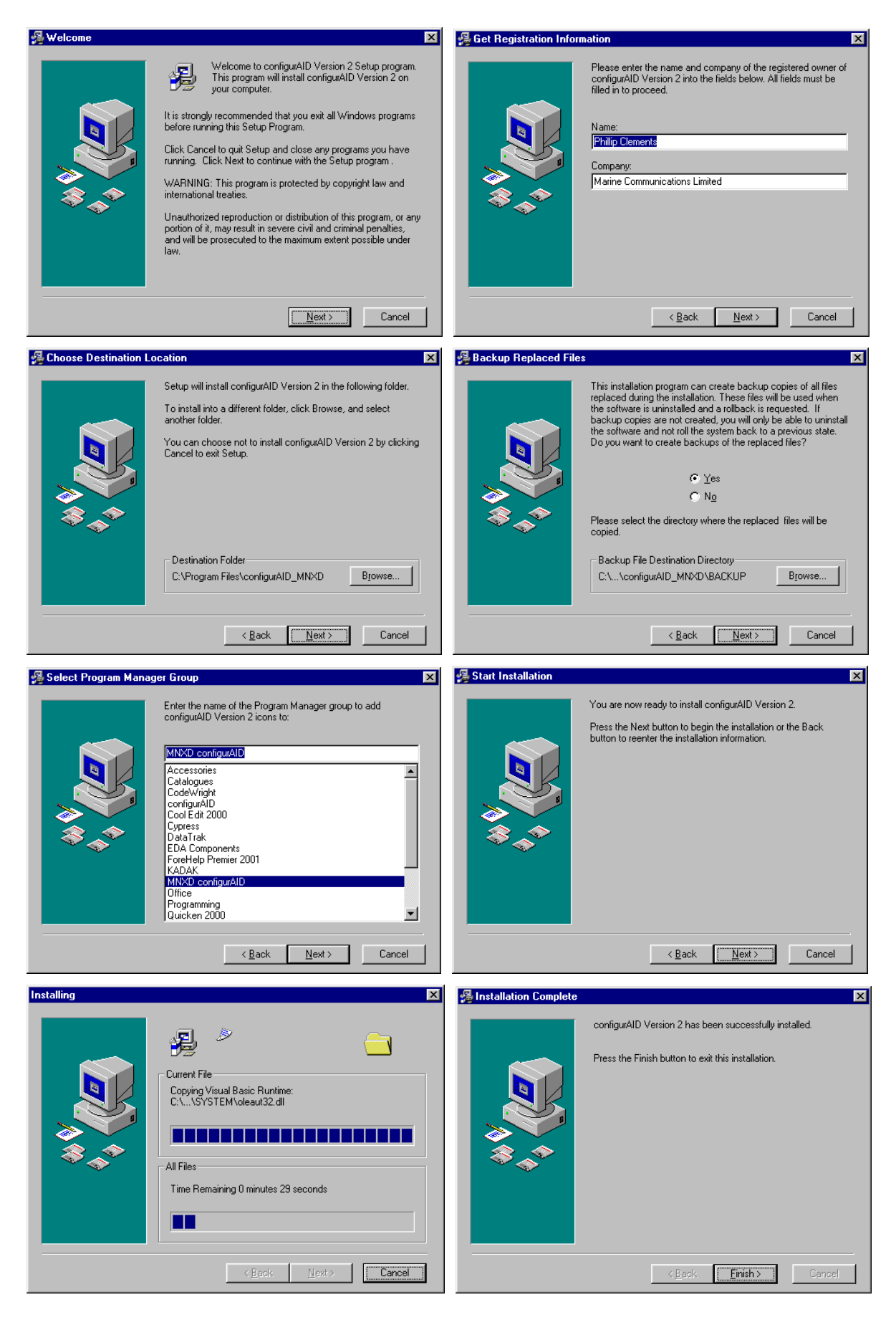

#### <span id="page-7-0"></span>**INSTALLING CONFIGURAID Marinex Digital**

#### **2.6 How the configuration is stored**

#### 2.6.1 microSwitch Digital

The setup file for any exchange is held in Flash memory within the exchange. Initially the system is delivered with the standard factory setup as shown in the user manual. ConfigurAID is used to modify this setup. When the configuration is updated using configurAID, the changes are immediately recognised and used in the exchange

#### 2.6.2 Marinex Digital

The configuration is held on the solid state hard disk on the processor card. The card normally holds the factory configuration. However this can be updated so if the default configuration is needed to be used, then the correct setup is available. As the configuration is updated, the new settings are used.

If extensions are in use during an update, then strange effects may be noticed. It is advised that the configuration is updated, when the telephone use is at its lowest.

All of the information used in configurAID is also stored in the exchange so that a true representation of a system can be obtained.

# **Chapter 3 Getting Started**

# <span id="page-8-0"></span>**3.1 configurAID screen**

The configurAID screen is divided up into 5 main areas.

- $\triangleright$  The menu across the top are used to open and close files, Add new extensions etc, and set other parameters.
- $\triangleright$  The tool bar which allows the display to changed
- $\triangleright$  An Explorer style tree, showing all of the different extensions, tie lines, users etc.
- $\triangleright$  The detail for the item chosen in the tree view.
- $\triangleright$  A status bar at the bottom

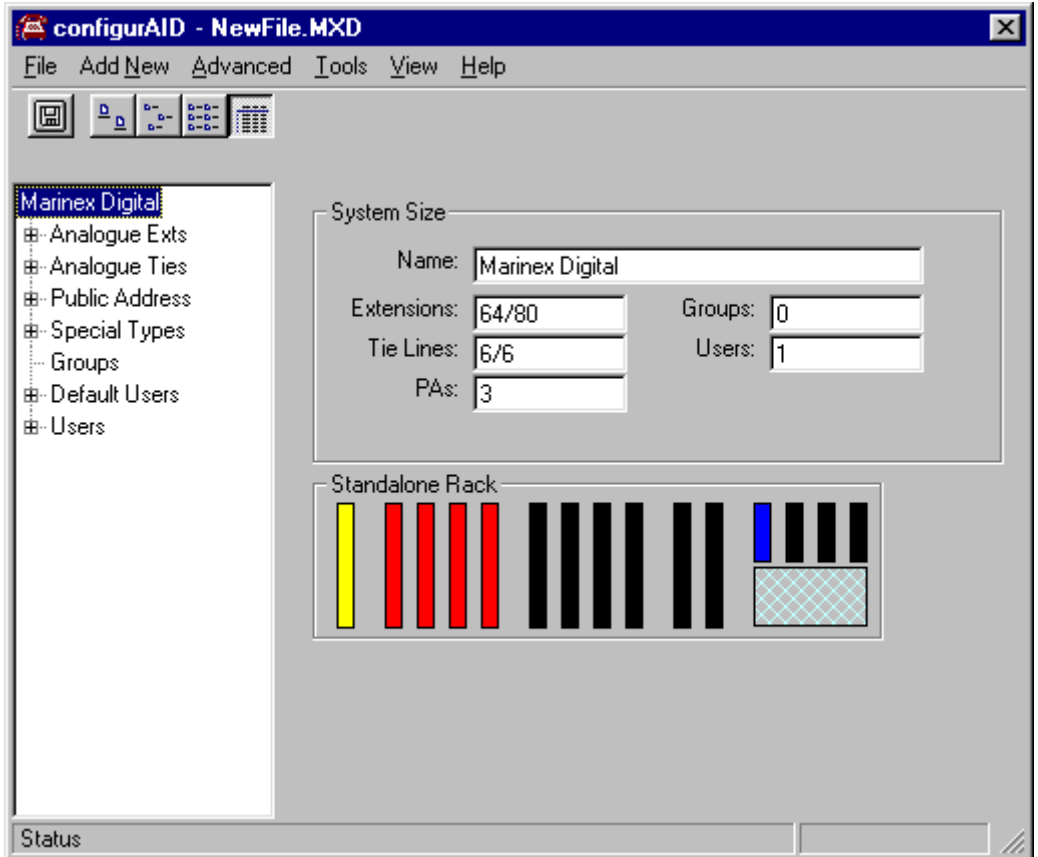

The different detail sections will be described later.

#### <span id="page-9-0"></span>**GETTING STARTED Marinex Digital**

## **3.2 Building a new configuration**

A new configuration can be created by selecting File →New menu. This will go through a series of prompts which will help make the setting up of a new system easy with most of the required extensions, tie lines etc setup and with extension numbers.

#### **Step 1 Create a new configuration**

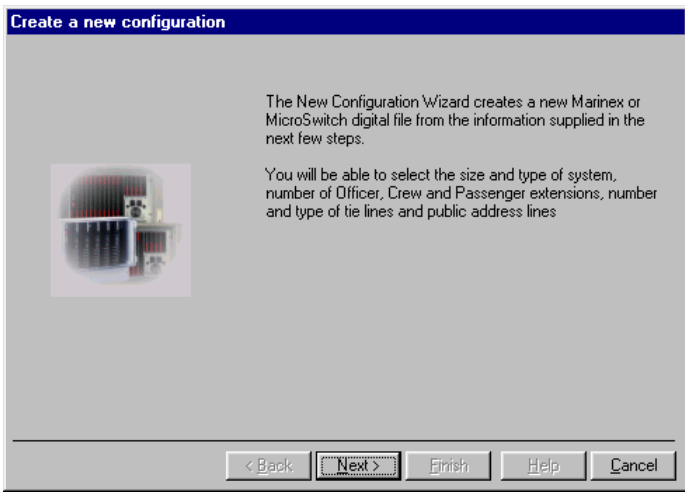

This screen explains the steps which you are about to take. Use the buttons < Back and Next > to move between the different steps. Please note that if you go back through the steps then the settings may be lost.

#### **Step 2 Select System Type and Size**

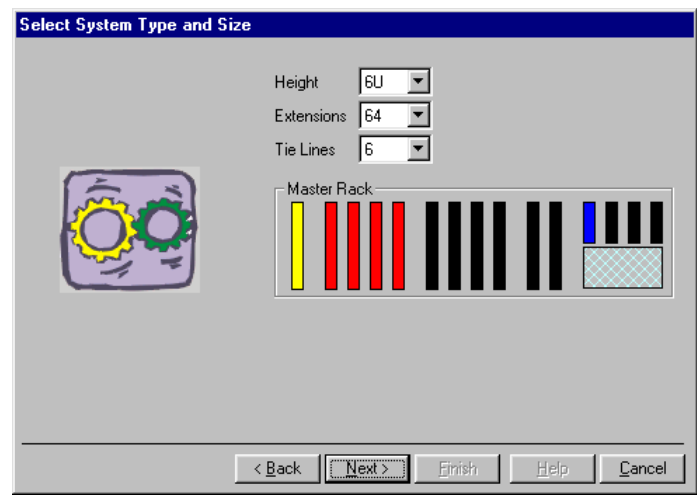

The first stage of building a new configuration is to define the system and setup of the exchange which is required to be programmed.

Marinex Digital is available in two sizes, 6U for upto 160 extensions and 24 tie lines and 12U with a maximum 320 extensions and 48 tie lines. As the different heights are selected in the **height dropdown list** the drawing of a Marinex Digital will change to show the different number of board slots available.

The **Extensions dropdown list** shows the possible number of extensions available (in groups of 16). This is not defining the number to be used, but the maximum available. As the number

is changed, then the number of red boards in the drawings will change. In a 12U system, the boards will be distributed evenly between the Master and Slave racks.

The **Tie Lines dropdown list** shows the possible number of tie lines available (in groups of 6). This is not defining the number to be used, but the maximum available. As the number is changed, then the number of blue boards in the drawings will change. In a 12U system, the boards will be distributed evenly between the Master and Slave racks.

The types of boards installed in the system can be displayed by right-hand clicking on the black, yellow, red, or blue boards. If the type of board is changed using the menu that appears (for example from Empty  $\rightarrow$  Extension) then the relevant number will also change.

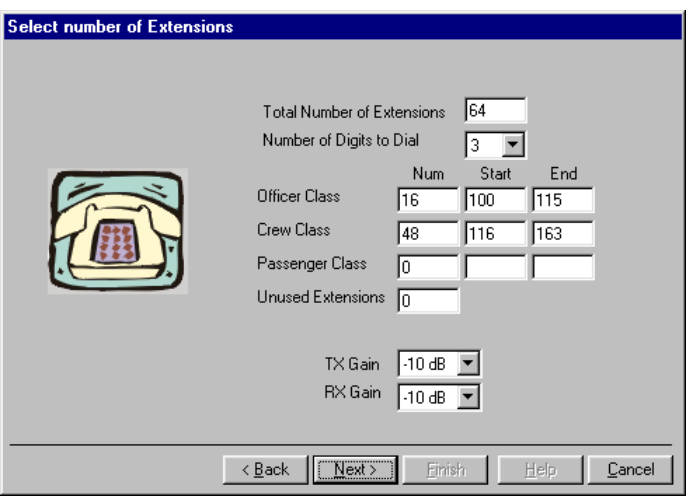

#### **Step 3 Select number of Extensions**

Once the size of the exchange has been set then, the number of Officer Class (have access to Tie Lines), Crew Class (no access to tie lines, but most other features) and Passenger Class (no access to tie lines, most other features not allowed) can be selected.

The **Total Number of Extensions** available is shown at the top, this is calaculated from the number of extension boards chosen in Step 2.

The normal numbering scheme (3 to 8 digits) can be selected from the **Number of Digits to Dial dropdown list**. As the number is changed, the extension numbers shown below automatically change.

The **Num**ber of extension in each class can be changed, if there are no free extensions and you wish to add more, then reduce the number in another class first.

The **Start** extension number for each class can be changed. Care must be taken, not to duplicate number between the classes. There are some checks to stop this happening. The **End** extension number is automatically calculated.

The transmit and receive gain (**TX and RX Gain dropdown lists**) can be set for extensions. It is advised to leave them at the default -10dB as this gives no loss across the system.

The classes are generated in the displayed order with no gaps. Any unused extensions will be at the end.

#### **GETTING STARTED Marinex Digital**

#### **Step 4 Select number of Tie Lines**

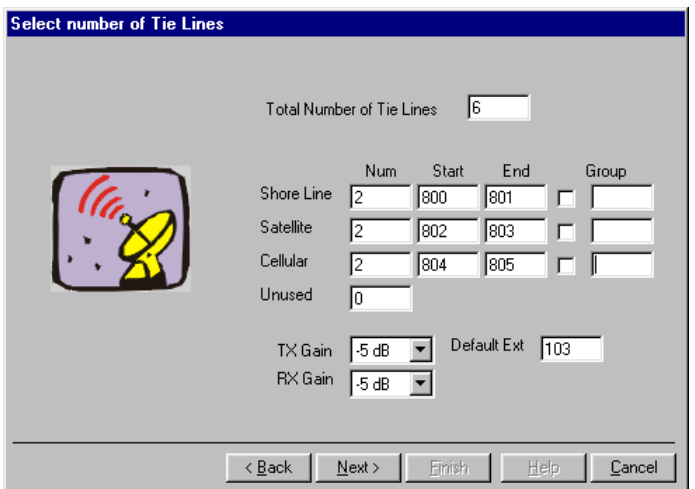

Step four defines the number of Shore, Satellite (SatCom) and Celluar (GSM or NMT) tie lines in the system.

The **Total Number of Tie Lines** available is shown at the top, this is calaculated from the number of tie line boards chosen in Step 2.

The **Num**ber of different tie lines can be changed, if there are no free tie lines and you wish to add more, then reduce the number in another type first.

The **Start** dialled number for each type can be changed. Care must be taken, not to duplicate number between the types and the extension classes. There are some checks to stop this happening. The **End** dialled number is automatically calculated.

The "**tick box**" and **Group text box** are used to place all of the Tie Line type into an outgoing group. For example, tick the box against Shore Lines and enter 9 in the Group box and then the first free shore tie line will be used when the user dials '9'.

The transmit and receive gain (**TX and RX Gain dropdown lists**) can be set for all tie lines. It is advised to leave them at the default -5dB as this gives no loss across the system.

The **Default Ext** is the extension number that the tie lines will call for incoming calls. If is is not valid then the fourth officer extension will be used.

The tie lines are generated in the displayed order with no gaps. Any unused tie lines will be at the end.

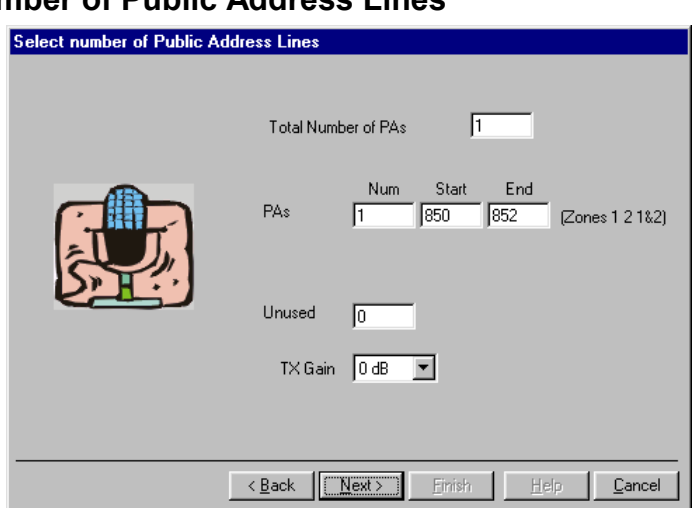

#### **Step 5 Select number of Public Address Lines**

The last type of line in the system are Public Address. There is one PA line on each Tie Line card.

The **Total Number of PAs** available is shown at the top, this is calaculated from the number of tie line boards chosen in Step 2.

The **Num**ber of different PAs can be changed upto the maximum available.

The **Start** dialled number is for the PA Zone 1. Three numbers will automatically be generated, for Zone 1, Zone 2 and Zones 1 & 2.

Care must be taken, not to duplicate number between the types and the extension classes. There are some checks to stop this happening. The **End** dialled number is automatically calculated.

The transmit gain (**TX RX Gain dropdown list**) can be set for all PA lines. It is advised to leave it at the default 0dB as this gives the best output from the system at about line level.

#### Name of System and Call Logging System Name Marinex Digital г Incoming г  $\overline{\Gamma}$ Outgoing Е PA Access  $\leq$  8 ack  $\sqrt{\sqrt{Nest}$ Finish | Help  $\ensuremath{\mathsf{C}}$ ancel

#### **Step 6 Name of System and Call Logging**

The final stage before generating the configuration is giving the system a name, for example the Build Number or Ship's Name and selecting the type of call logging.

#### <span id="page-13-0"></span>**GETTING STARTED Marinex Digital**

**Internal** logs calls between different extensions. This is not normally used as it will generate a lots of call records.

**Incoming** logs calls coming in from the tie lines. This is not normally used as these calls normally do not cost money.

**Outgoing** logs calls between extensions and outgoing tie lines. This is normally selected as these calls normally cost money.

**PA Access** logs calls between extensions and the Public Address System. This is not normally used unless a record is required of PA use.

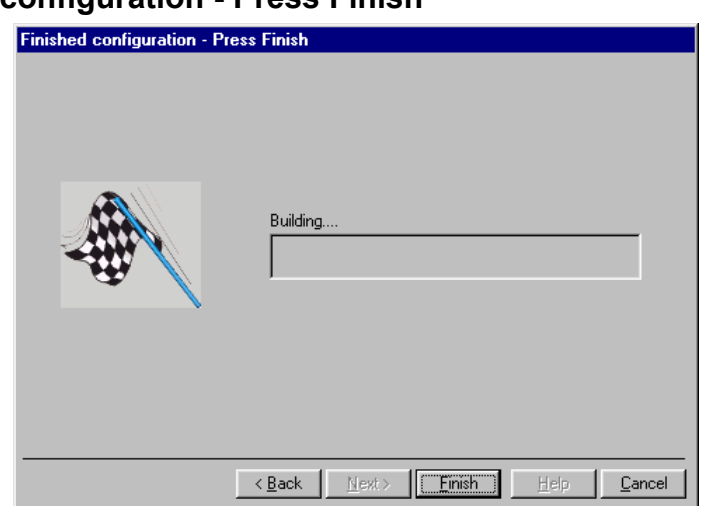

#### **Step 8 Finished configuration - Press Finish**

The final action required is to press the "**Finish**" button to generate the new configuration. When the process is finished, the new file will be displayed in the main window, where it can be fine tuned for the specific system. Hopefully, majority of the hard work has finished.

# **3.3 Saving a Configuration**

Once a configuration has been generated, you will need to save it to disk. The file can be saved over the previous file, by selecting File  $\rightarrow$  Save.

The file can be saved as a new file by selecting File  $\rightarrow$  Save As. A standard windows "Save As" dialog box will appear.

# **3.4 Opening a Saved Configuration**

A previously saved configuration can be open by the File  $\rightarrow$  Open menu. The last ten files saved also appear on the File menu.

If there is an unsaved file open in configurAID, then a warning dialog box will appear.

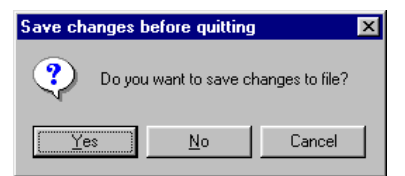

#### <span id="page-14-0"></span>**Marinex Digital GETTING STARTED**

# **3.5 Getting a System Configuration**

The configuration of a system can be obtained from a system by connecting a serial lead between your computer and the system. (Please see Appendix A for the wiring). configurAID will automatically work out which port and system it has been connected to. The window below appears and as the different records are obtained from the system, the two progress bars will move.

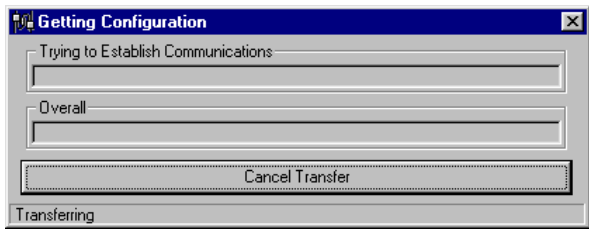

If the process is stopped before it is finished, then a partial configuration will be loaded.

# **3.6 Sending a System Configuration**

After a configuration has been created, it will be needed to be sent to an exchange. The configuration is held on the processor card so it is the only card needed. There is no checks to see if the system has enough cards for the required configuration.

In a 12U system, currently the file will need to be sent to both racks separately, by connecting to each.

Currently once the configuration has been sent, the systems need to be rebooted (by turning off and on) for the new settings to take effect.

The window below appears as the new configuration is sent to the system

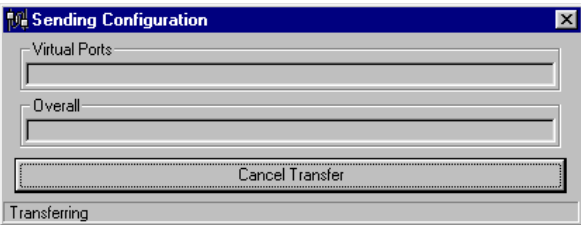

If the process is stopped before it is finished, then a partial configuration will be loaded and this may be unstable.

# **3.7 Leaving configurAID**

When you have finished with configurAID, select the File→Exit menu. If the file has not been saved, then a confirmation dialog box will be displayed.

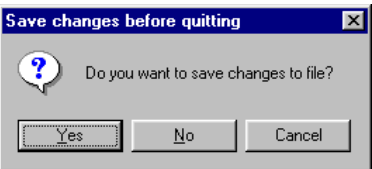

# <span id="page-15-0"></span>**3.8 Changing Settings**

When a configuration has been loaded or created, it will need to be changed to reflect the actual requirements. This is achieved through the main window. On the left hand side of the window is an Explorer style tree. The Extension, Tie Lines etc (Ports) are all grouped under the relevant heading. When a heading is selected, a summary of is shown on the right hand side as below. A detailed view of the port can be shown by "double-clicking" the line on the right hand side or by opening up the tree and clicking on the port.

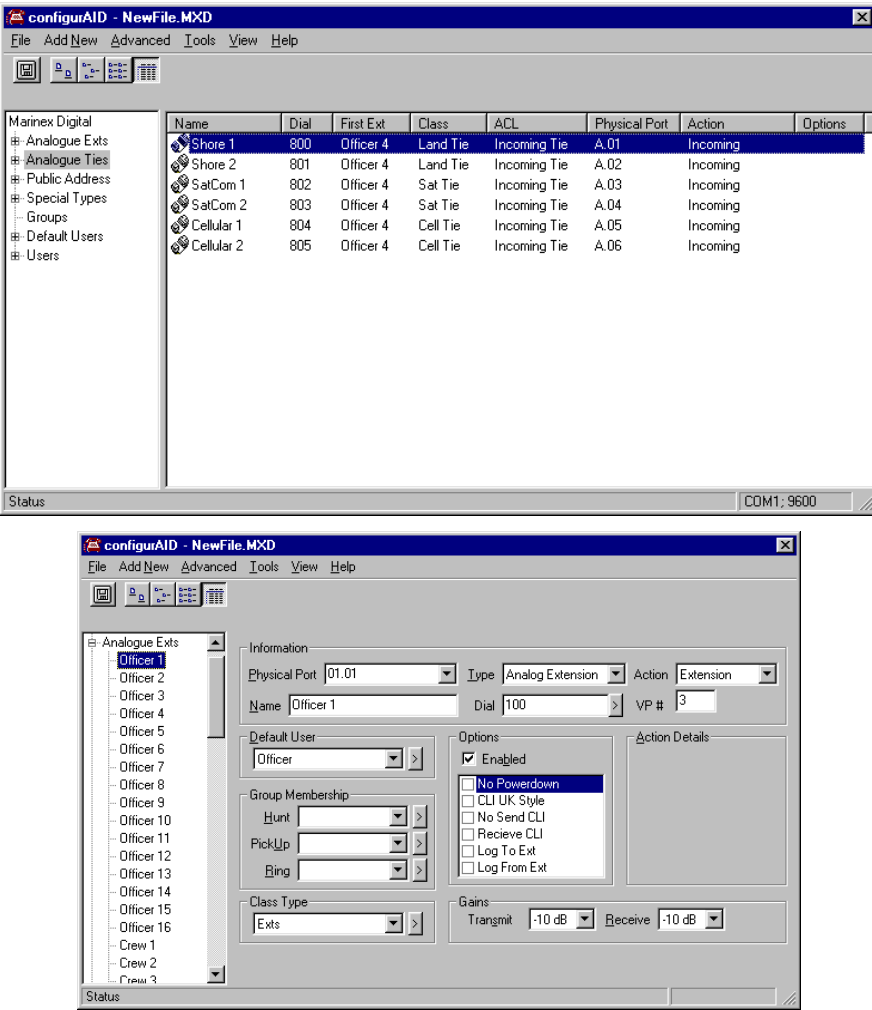

Each of the different types of ports are explained in the relevant section.

# **Chapter 4 Ports**

## <span id="page-16-0"></span>**4.1 Analogue Extensions**

An analogue Extension card contains the circuits for 8 lines in a microSwitch Digital and 16 lines for a Marinex Digital. There is no individual settings for the extension on the line cards so they can be swapped as required.

New extension can be added by selecting the Add New  $\rightarrow$  Add New Extension or by right hand clicking on the tree view. All the main settings of an extension can be copied to a new one by selecting "Copy…" from the right hand click menu. The information displayed on the right hand side is described below.

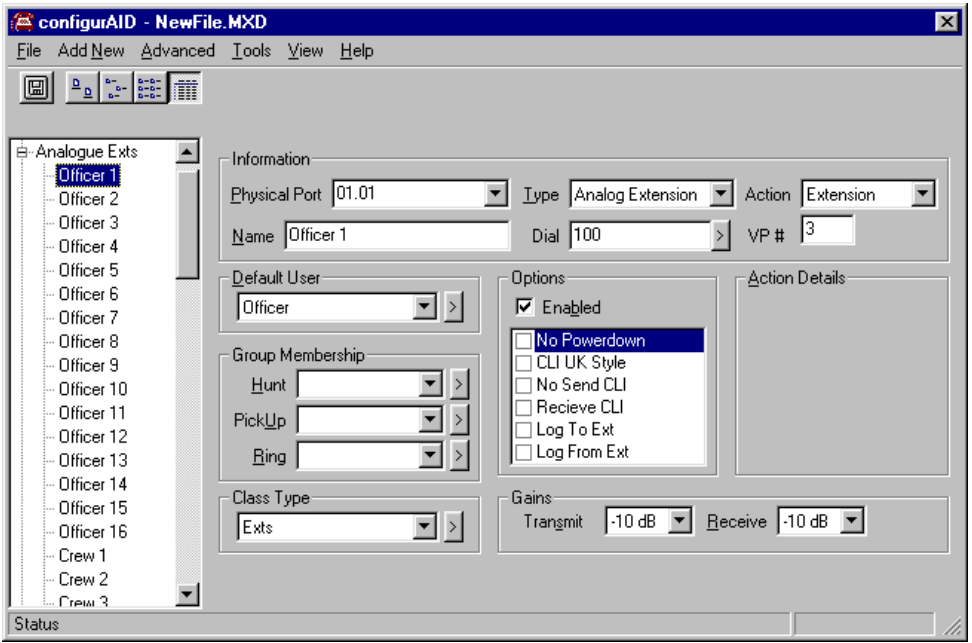

## 4.1.1 Physical Port

This is the physical position of the extension in the exchange. The dropdown menu can be used change the connection. The position is displayed as "Board.Port".

For example extension 100 is set at 01.01 (board 1 port1) in the basic system.

If the extension is required to be moved from one port to another, only the Physical Port needs to be changed and all the rights, and dialled number will be transferred.

# 4.1.2 Type

In the digital exchanges only analogue telephones are currently used. Digital telephones will be available at a later date.

#### 4.1.3 Action

This window determines the action to be taken when the telephone is taken off-hook. The following actions are available:-

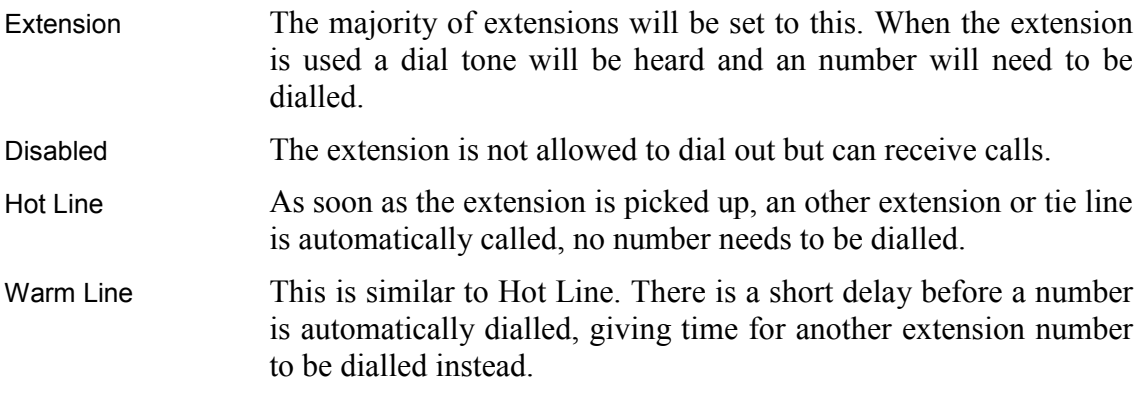

#### 4.1.4 Name

An extension can be renamed with a name such as Captain or Galley to give more informative information. The extension table on the left window is updated with the new name. This name is used through configurAID, when for example setting up groups.

## 4.1.5 Dial

The Dialled number is the extension number to be used to call it. Normally an extension has only one number however more than one can be allocated separated by ";".The number can be between 1 and 8 digits long.

There is one simple rule with numbering:- The number must be unique as it is dialled.

For example:

It is impossible to have 10 and 100 as extension numbers because there is no way of determining which has been dialled after the 2 digit.

It is possible to have 10, 12, 13, 110, 111, 112, 1141, 1142 and 1145 as 11x is unique after the 2 digit and 114x unique after the 3 digit.

This rule applies together to all extensions, tie lines and Public Addresses.

## 4.1.6 Virtual Port

This is the internal number allocated to the extension. The exchange operates using a principle of virtual ports, which are then related to the extension, tie line, group etc. This gives the system great flexibility in programming

## 4.1.7 Default User

Every extension has a default user assigned to it. This can be changed on a per call basis by entering a users security code. The default User are the rights and accesses allowed when the extension is taken off-hook.

More detailed explanation of Users is in the Users sections.

# 4.1.8 Options

Various options are available for each extension to determine specific operation.

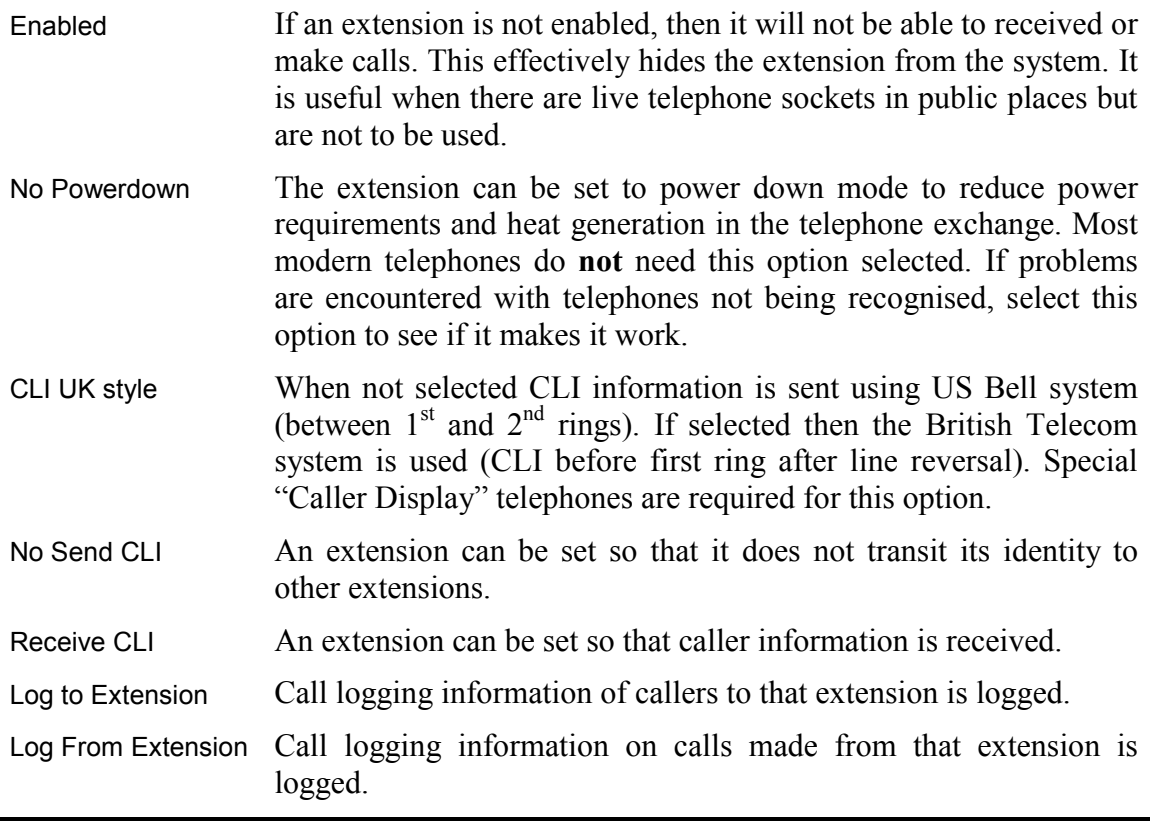

Please note that CLI has not been implemented in the digital system at the moment

## 4.1.9 Action Details

If an extension action required more information, dropdown menus or text boxes will appear here.

#### **4.1.9.1 Hot Line**

The port (extension, tie line or PA) to be automatically called will be listed to be selected.

#### **4.1.9.2 Warm Line**

The port (extension, tie line or PA) to be automatically called will be listed to be selected.

The time (in seconds) before the listed extension is called.

# 4.1.10 Group Membership

There are three types of groups. When groups have been defined, they will be listed under the relevant dropdown menu.

Hunt If an extension is busy, the listed extensions will be tried until a free one is found, and this one will be called. This is useful where there an extension is often busy, and others are able to deal with the call.

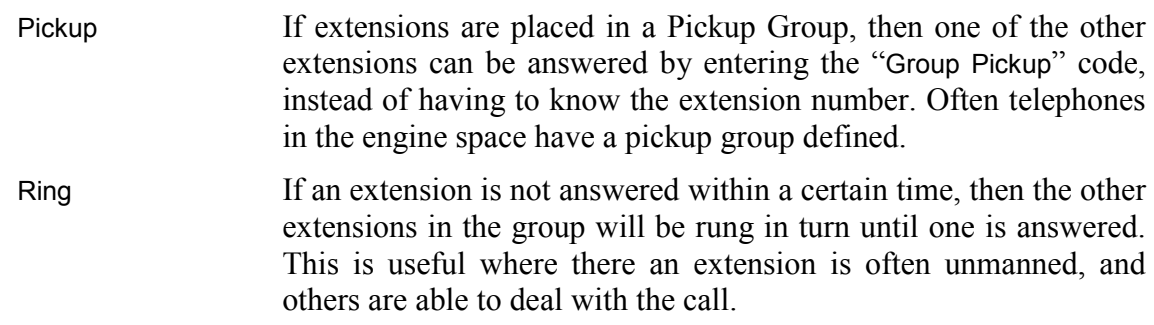

# 4.1.11 Class Type

All extensions can be placed in different classes to stop extension ringing certain other ones.

This is useful on a Cruise Ship where you do not want the passengers to be able to ring the bridge or the officers directly, however the officers are able to call both passengers and other officers.. You would place the passenger extensions in a different class to the officers. In the default user rights, the passengers would be given the right to only call other passengers, whilst the officers would be allowed to call all extensions. More information is available in the advance topics section.

Normally an extension would only have one class selected. However in certain cases it may need more than one. "Multiple..." will be displayed and the classes shown by clicking the ">".

## 4.1.12 Gains

The transmit and receive gain of each extension can be controlled. On every call, the loudest settings between the two ports will be calculated and used.

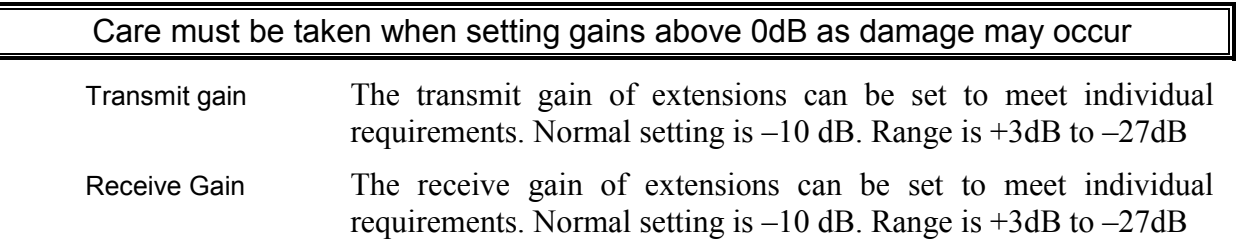

#### <span id="page-20-0"></span>**Marinex Digital PORTS**

## **4.2 Analogue Tie Lines**

A Marinex Digital analogue Tie Line card contains the circuits 6 lines and 1 Public Address line with two voltage free zone relays. A microSwitch Digital Processor card contained the circuits for 4 lines and 2 Public Address lines with 1 voltage free zone relay each. There is no individual settings for the extension on the line cards so they can be swapped as required.

New Tie Lines can be added by selecting the Add New  $\rightarrow$  Add New Tie Line or by right hand clicking on the tree view. All the main settings of an Tie Line can be copied to a new one by selecting "Copy…" from the right hand click menu. The information displayed on the right hand side is described below.

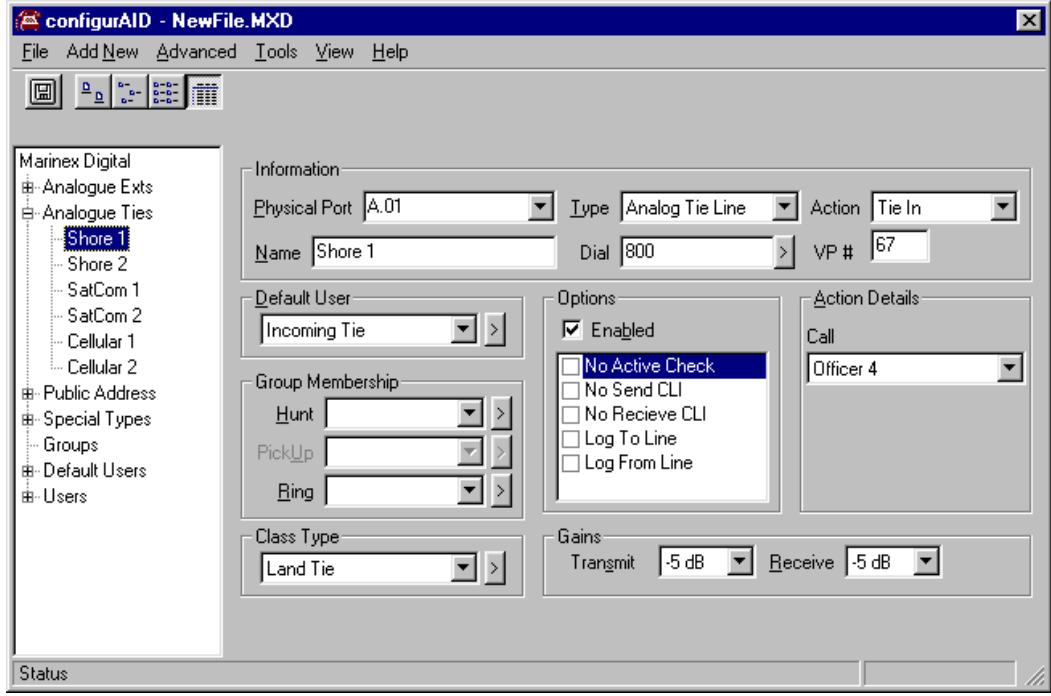

## 4.2.1 Physical Port

This is the physical position of the Tie Line in the exchange. The dropdown menu can be used change the connection. The position is displayed as "Board.Port".

For example Shore Line 1 is set at A.01 (board A port1) in the basic system.

If the tie line is required to be moved from one port to another, only the Physical Port needs to be changed and all the rights, and dialled number will be transferred.

## 4.2.2 Type

In the digital exchanges only analogue Tie Lines are currently available. ISDN can be connected using an external ISDN  $\rightarrow$  Analogue Line convertor.

#### 4.2.3 Action

This window determines the action to be taken when the Tie Line rings from an external source. The following actions are available:-

Tie In When the ring is detected, the extension in "call dropdown" in "Action Details" will be called. DISA When the ring is detected, the call will automatically be accepted and a voice message (Defined as Msg # in "Action Details) will be played. The external caller has the option to enter an extension number or wait to be connected to the extension in "call dropdown" in "Action Details". If the extension does not answer within a certain time then the call will be dropped.

#### 4.2.4 Name

An tie line can be renamed with a name such as Shore 1 or NMT to give more informative information. The tie line table on the left window is updated with the new name. This name is used through configurAID, when for example setting up groups.

# 4.2.5 Dial

The Dialled number is the number to be used to access the tie line. Normally an tie line has only one number however more than one can be allocated separated by ";".The number can be between 1 and 8 digits long.

There is one simple rule with numbering:- The number must be unique as it is dialled.

For example:

It is impossible to have 10 and 100 as extension numbers because there is no way of determining which has been dialled after the 2 digit.

It is possible to have 10, 12, 13, 110, 111, 112, 1141, 1142 and 1145 as 11x is unique after the 2 digit and 114x unique after the 3 digit.

This rule applies together to all extensions, tie lines and Public Addresses.

# 4.2.6 Virtual Port

This is the internal number allocated to the tie line. The exchange operates using a principle of virtual ports, which are then related to the extension, tie line, group etc. This gives the system great flexibility in programming

## 4.2.7 Default User

Every tie line has a default user assigned to it. The default User are the rights and accesses allowed when there is an incoming tie line call.

More detailed explanation of Users is in the Users sections.

## 4.2.8 Options

Various options are available for each tie line to determine specific operation.

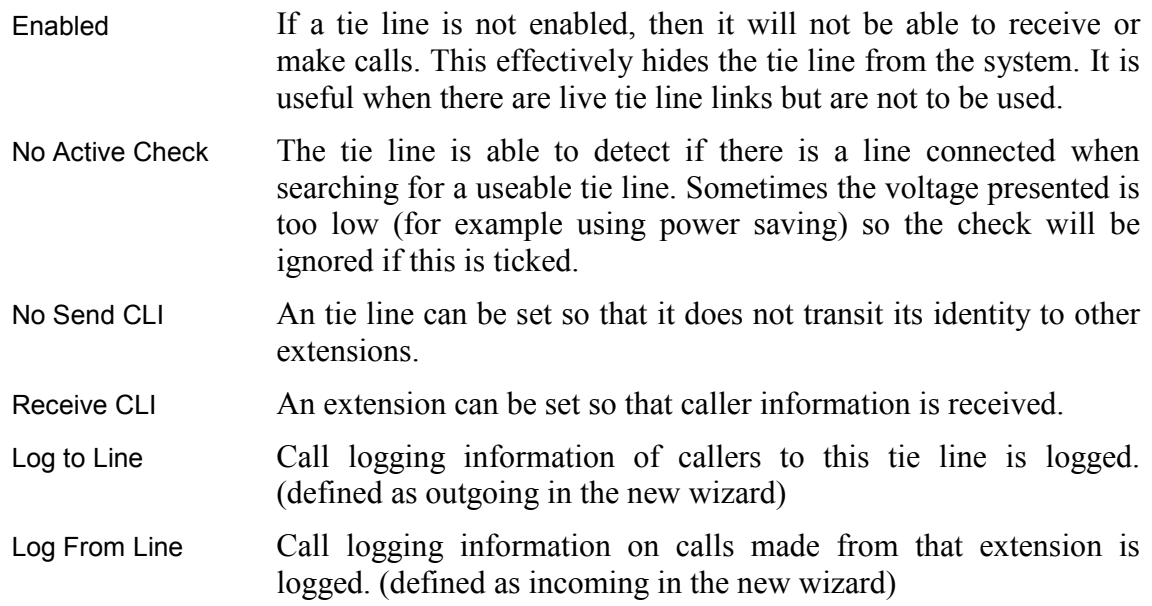

#### 4.2.9 Action Details

If an tie line action required more information, dropdown menus or text boxes will appear here.

#### **4.2.9.1 Tie In**

The port (extension) to be automatically called when ringing is detected.

#### **4.2.9.2 Warm Line**

The port (extension) to be automatically called if no digits are entered by the caller.

The time (in seconds) before the listed extension is called.

#### 4.2.10 Group Membership

There are two types of groups for tie lines (Pickup is not applicable). When groups have been defined, they will be listed under the relevant dropdown menu.

Hunt If a tie line is busy, the listed tie lines will be tried until a free one is found, and this one will be used. This is useful where there are more than one tie line at the same cost (for example all shore lines).

Ring If the default incoming extension is not answered within a certain time, then the other extensions in the group will be rung in turn until one is answered.

# 4.2.11 Class Type

All tie lines can be placed in different classes to stop users accessing certain tie lines.

For example, you might want only Officers to have access to the Sat Com lines, but all crew can use the shore lines when in port.

Normally a tie line would only have one class selected. However in certain cases it may need more than one. "Multiple..." will be displayed and the classes shown by clicking the ">".

## 4.2.12 Gains

The transmit and receive gain of each tie line can be controlled. On every call, the loudest settings between the two ports will be calculated and used.

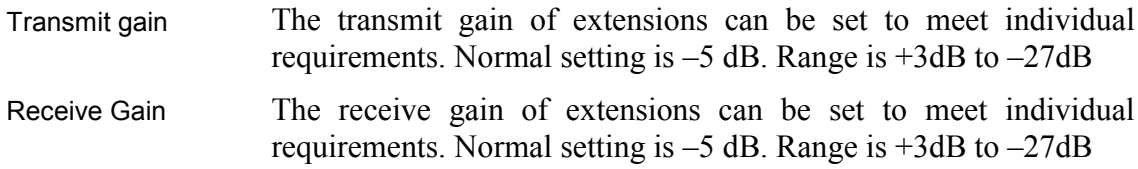

# <span id="page-24-0"></span>**4.3 Public Address**

A Marinex Digital analogue Tie Line card contains the circuits 6 lines and 1 Public Address line with two voltage free zone relays. A microSwitch Digital Processor card contained the circuits for 4 lines and 2 Public Address lines with 1 voltage free zone relay each. There is no individual settings for the extension on the line cards so they can be swapped as required.

New PA lines can be added by selecting the Add New  $\rightarrow$  Add New PA or by right hand clicking on the tree view. All the main settings of a PA line can be copied to a new one by selecting "Copy…" from the right hand click menu. The information displayed on the right hand side is described below.

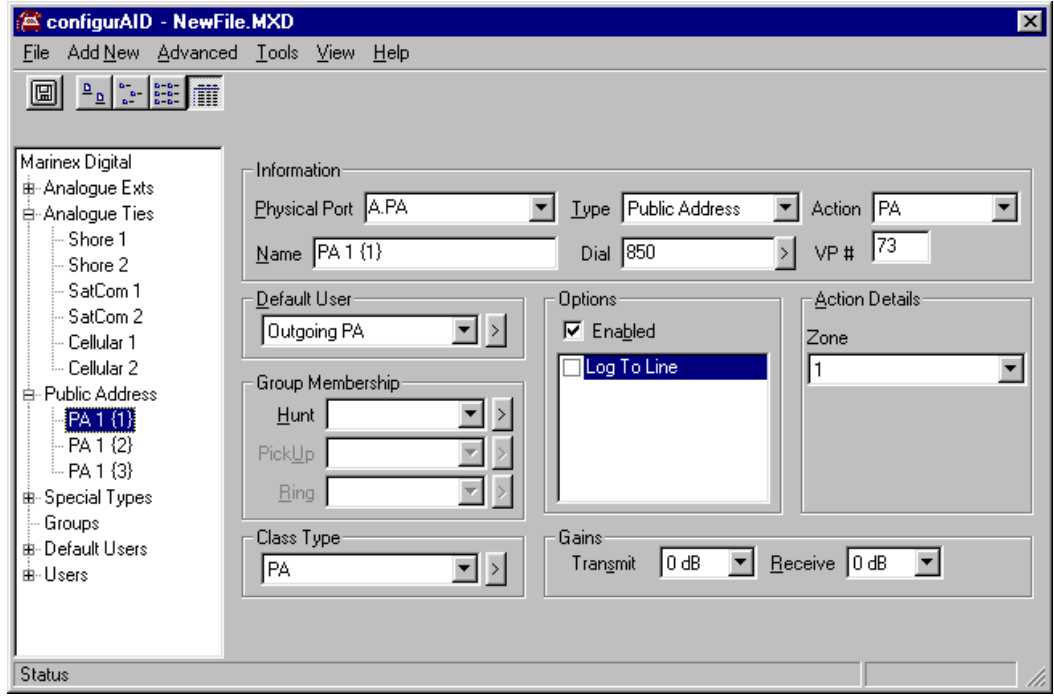

## 4.3.1 Physical Port

This is the physical position of the PA in the exchange. The dropdown menu can be used change the connection. The position is displayed as "Board.Port".

For example PA Zone 1 is set at A.PA (board A PA port) in the basic system.

If the PA is required to be moved from one port to another, only the Physical Port needs to be changed and all the rights, and dialled number will be transferred.

# 4.3.2 Type

In the digital exchanges only analogue Public Address lines are available

## 4.3.3 Action

The only action for a PA is PA.

#### 4.3.4 Name

An PA line can be renamed with a name such as PA Zone 1 or PA All Zones to give more informative information. The PA table on the left window is updated with the new name. This name is used through configurAID, when for example setting up groups.

# 4.3.5 Dial

The Dialled number is the number to be used to access the PA. Normally an PA has only one number however more than one can be allocated separated by ";". The number can be between 1 and 8 digits long.

There is one simple rule with numbering:- The number must be unique as it is dialled.

For example:

It is impossible to have 10 and 100 as extension numbers because there is no way of determining which has been dialled after the 2 digit.

It is possible to have 10, 12, 13, 110, 111, 112, 1141, 1142 and 1145 as 11x is unique after the 2 digit and 114x unique after the 3 digit.

This rule applies together to all extensions, tie lines and Public Addresses.

#### 4.3.6 Virtual Port

This is the internal number allocated to the Public Address. The exchange operates using a principle of virtual ports, which are then related to the extension, tie line, group etc. This gives the system great flexibility in programming

## 4.3.7 Default User

Every PA line has a default user assigned to it. This is required for compatibility with other ports in the system.

## 4.3.8 Options

Various options are available for each PA line to determine specific operation.

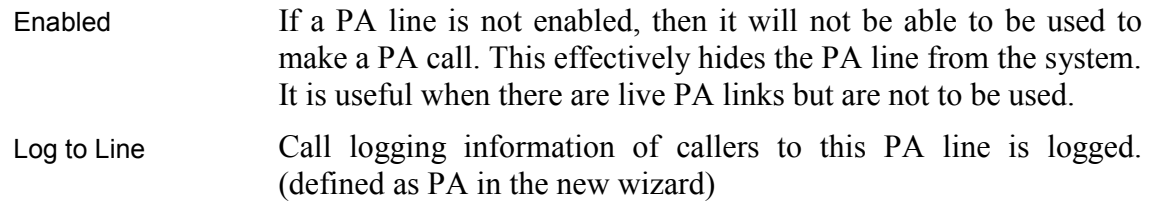

#### 4.3.9 Action Details

The two relays available for each PA can be selected from the Zone dropdown menu.

## 4.3.10 Group Membership

There is only one type of groups for PA lines (Pickup and Ring are not applicable). When groups have been defined, they will be listed under the relevant dropdown menu.

Hunt If a PA line is busy, the listed PA lines will be tried until a free one is found, and this one will be used.

#### **Marinex Digital PORTS**

#### 4.3.11 Class Type

All PA lines can be placed in different classes to stop users accessing certain PAs.

For example, you might want only Officers to have access to the Passenger PA system, but all crew can use the crew PA system.

Normally a PA line would only have one class selected. However in certain cases it may need more than one. "Multiple..." will be displayed and the classes shown by clicking the ">".

## 4.3.12 Gains

The transmit gain of each PA line can be controlled. On every call, the loudest settings between the two ports will be calculated and used. The transmit gain of extensions can be set to meet individual requirements. Normal setting is 0dB to maximum voice quality. Range is  $+3dB$  to  $-27dB$ 

# <span id="page-27-0"></span>**4.4 Special Types**

The access digits for the "Star" functions (for example ring test and alarm setting) can be changed if required. It is strongly recommended that theses are not changed.

# **Chapter 5 Groups**

<span id="page-28-0"></span>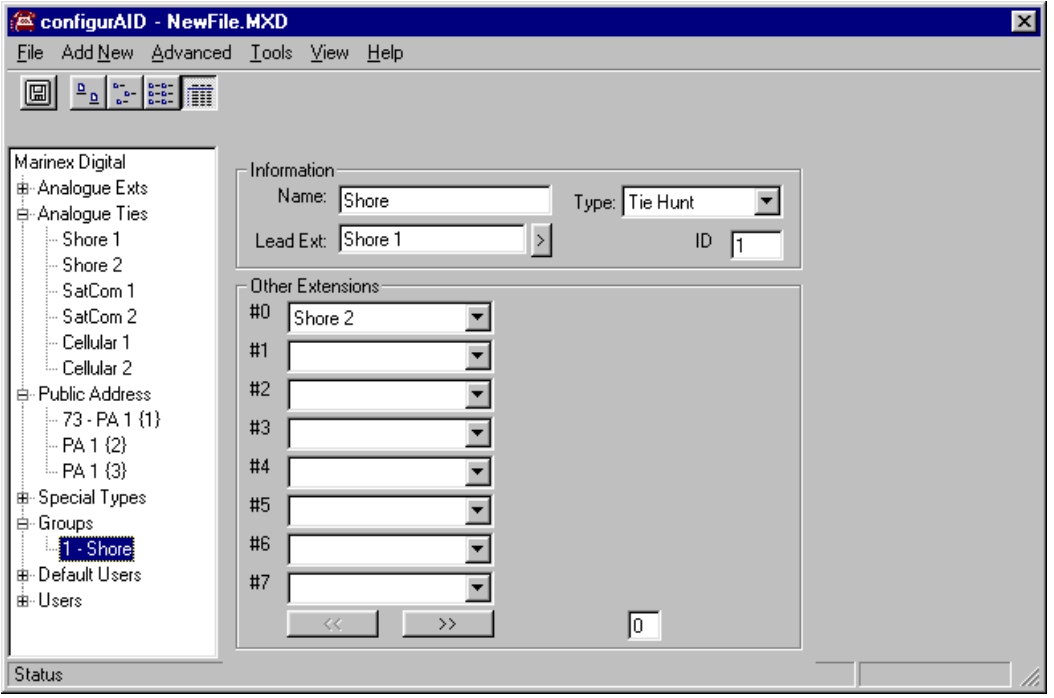

To Be Written

# **Chapter 6 Users**

# <span id="page-29-0"></span>**6.1 Detailed Information**

In digital exchanges there are two types of users.

Default users These are normally assigned to extensions, tie lines, etc for when the port is used without entering a security code. A default user can not be accessed using a security code. Users These are **not** normally assigned to extensions, tie lines. They are used to give a user special rights and accesses for that call.

A PIN number is a 2 – 16 digit Personal Identification Number, consisting of an ID code (1- 8) and a secret code (1-8).

For example, the Captain could use his security code to access the Sat Com from a crew cabins phone, without having to return to his cabin to make the call.

All call logging records, list the user codes used to make the call so that the cost can be recovered from that user without him having to remember to write down the call details.

The detail information screen for Default Users and Users is the same, except that a default user can not have a security code entered.

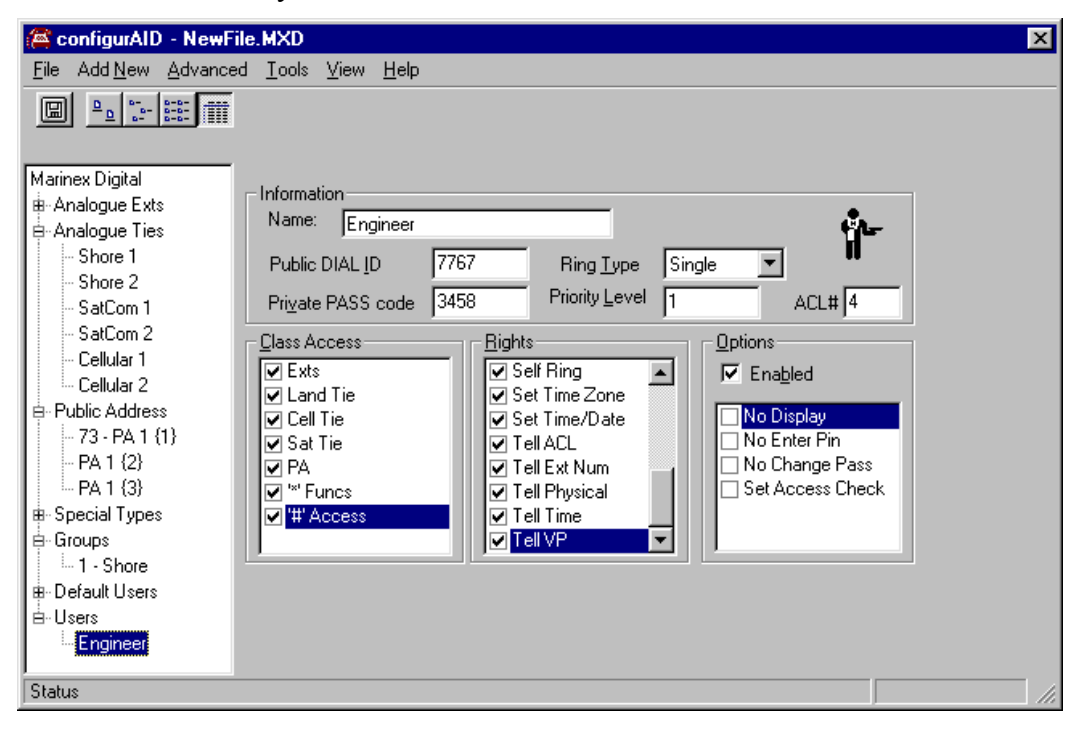

#### **Marinex Digital Contract Contract Contract Contract Contract Contract Contract Contract Contract Contract Contract Contract Contract Contract Contract Contract Contract Contract Contract Contract Contract Contract Contrac**

#### 6.1.1 Name

A User can be renamed with a name such as Captain, Radio Officer, 1st Mate so that the user can be identified in reports or in other screens. The relevant user table on the left window is updated with the new name. This name is used through configurAID.

#### 6.1.2 Icon

The icon can be changed by clicking it and selecting a new one from the list. The icon is used on all of the port summary reports to indicate the rights available.

# 6.1.3 Public Dial ID & Private Pass Code

*This is not used for the default user.*

A PIN number is a 2 – 16 digit Personal Identification Number, consisting of an Public Dial ID (ID Code) and a Private Pass code (Secret Code). Each section can be up to 8 digits long.

#### 6.1.4 Ring Type

Various ring types are available such as continuous, Double, Rapid, Single, triple or Danish. Selection of the particular type required for this user is made from the pull down window to the left of the "Ring Type" window. The called extension will use this ring cadence to show the type of call coming, for example Tie Line or from the Captain.

#### 6.1.5 Priority Level

#### *Currently this is not implemented*

Various priority levels can be given to a user so that in the event of a conflict when say a group is being accessed than the higher priority will take precedence.

#### 6.1.6 ACL number

This is the internal number allocated to the user. This number appears on the call log printouts so that it is impossible to work out the users security code.

#### 6.1.7 Class Access

The various types of classes can be accessed using this window. The Class Code which are set up on the extensions, tie lines etc, are compared to the settings here to see if the user is allowed to use it.

Access to the "\*" functions and the security system can also be controlled.

## 6.1.8 Rights

The rights for setting alarms call, backs etc, can be set on a per user basis. This means that officers and the sub-contractor "Fred" are allowed to set a wake up call, but no one else. Most of the options are explained in the user manual. The

- Clear all… These are normally given to the system engineer. He is able to clear all of the problems of "telephones not working" without resetting the system.
- Intrude The user is allowed to intrude into another call if required

<span id="page-31-0"></span>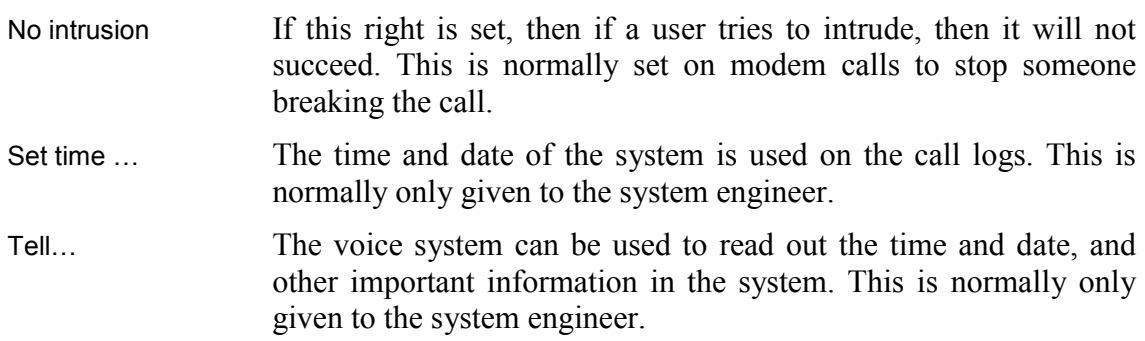

# 6.1.9 Options

These control the use of the User. The following options are available.

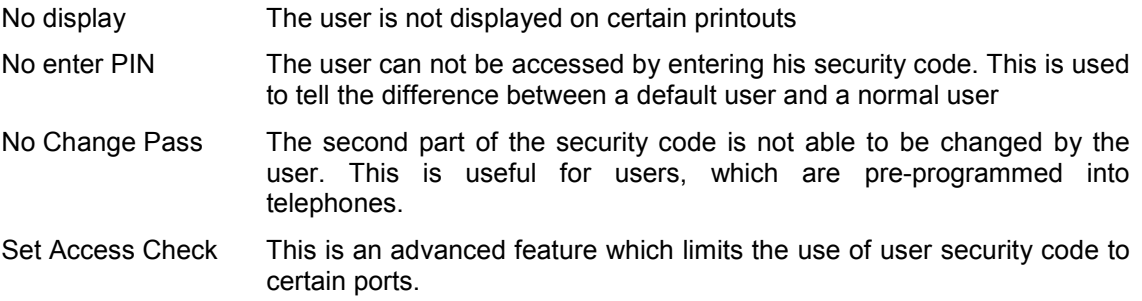

# **6.2 Adding Many Users**

When copying a user the following dialog box will appear. It is useful when copying users to give many people access to tie lines for logging who is using them.

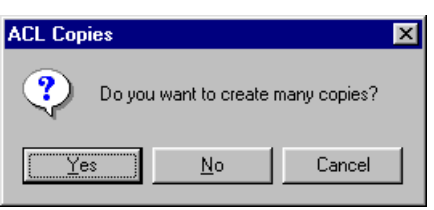

If "NO" is selected then only 1 copy is made.

If "YES" is selected, another dialog box will appear to allow the copies to be made.

#### **Marinex Digital Contract Contract Contract Contract Contract Contract Contract Contract Contract Contract Contract Contract Contract Contract Contract Contract Contract Contract Contract Contract Contract Contract Contrac**

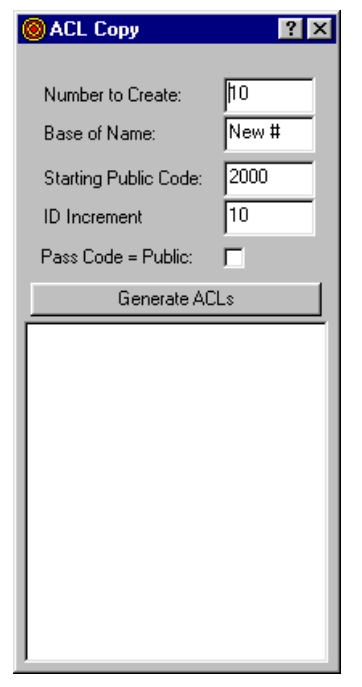

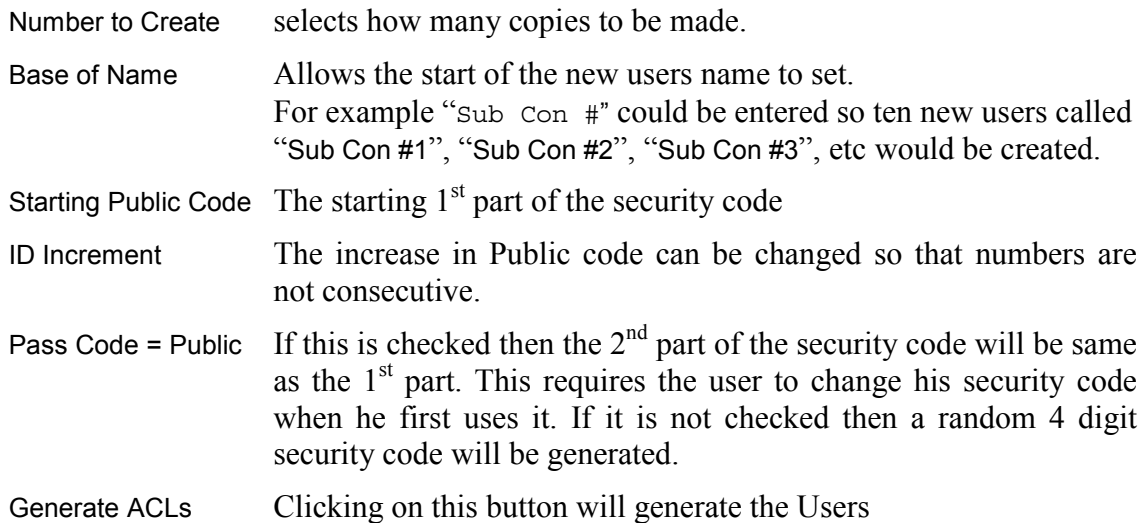

The users generated will be listed in the box below the options. This list can be copied using the clipboard (Ctrl-C to copy) and imported into another program.

To close the window, click on the "Window Close X" in the top right hand corner.

# **Chapter 7 Printing**

<span id="page-33-0"></span>configurAID is able to generate various detailed reports, which can be printed or saved in adobe acrobat format. The reports have been designed for A4 paper.

Please note that some reports may take some time to be generated.

The sections in the report are selected from the menus in the Print Preview windows. To print the report, select "File→Print" from the preview window.

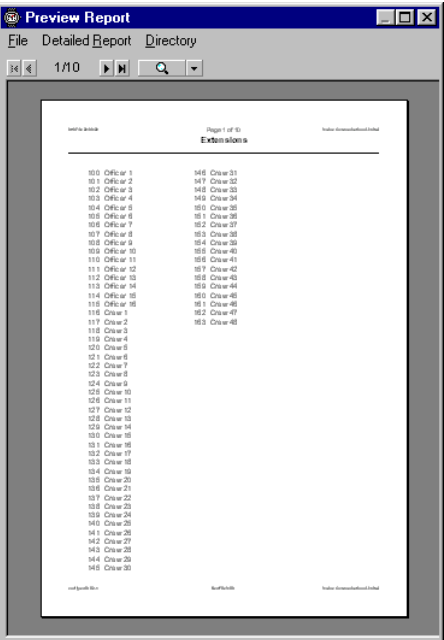

# **Chapter 8 Other Settings**

#### <span id="page-34-0"></span>**8.1 Class Lists**

The names of the current classes and new classes can be added using the "Advanced→Show Classes" menu. There can be up to 32 different classes.

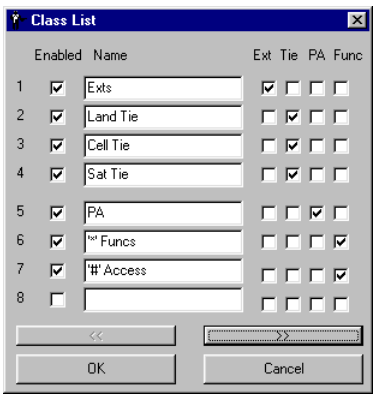

The enabled column controls wether the class is listed in the dropdown menus. It does not stop the class from being used.

The Name is for displaying in the rest of configurAID.

The Ext,Tie,PA,Func columns control which classes are shown in each type of port.

## **8.2 Options**

The serial port used to communicated with the digital exchange on your computer can be changed using the PC Serial Port drop down menu.

When the Display All Users check box is selected, the default user dropdown list has all the users and not just the default users.

Display Special Types check box is used to show or hide the Special Types in the left hand list.

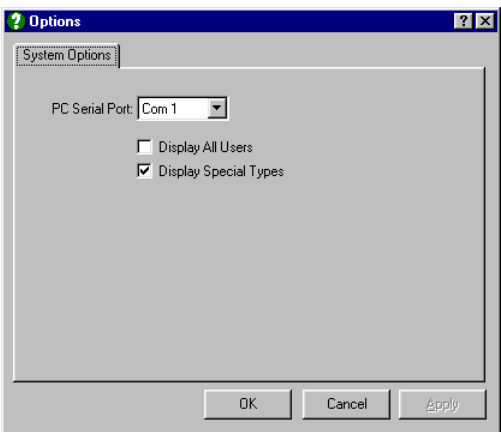

# **Appendix A - Serial Lead**

<span id="page-35-0"></span>The Processor Card has a standard RS232C 9 way D-Type plug that is used for programming. The wiring for the connector is as below:

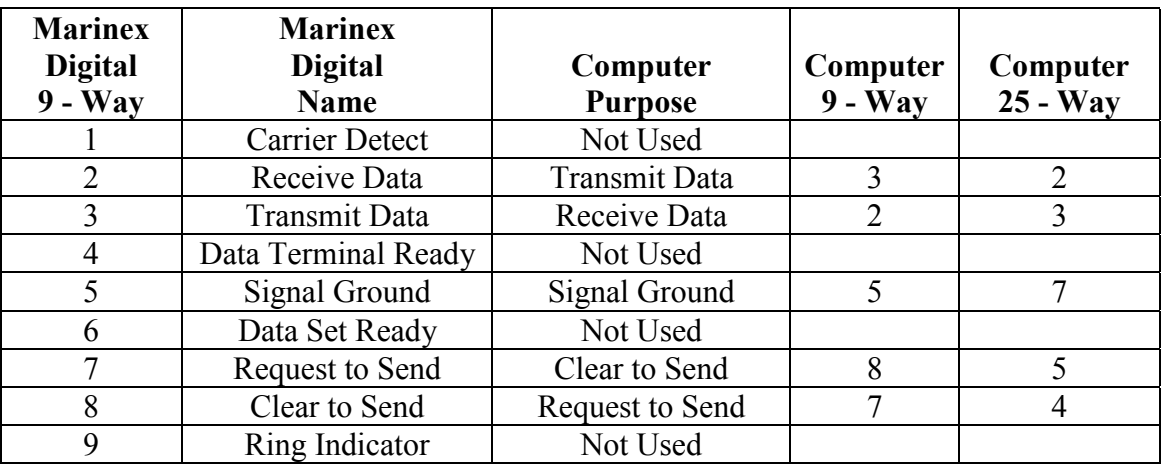

RS232C Programming Port Wiring

The programming port is configured to operate at 115200 baud, no parity, 8-bit data and one stop bit.

The call logging port is configured to operate at 9600 baud, no parity, 8-bit data and one stop bit.